## **Transferring Tickets in Account Manager**

- 1.) Go t[o www.am.ticketmaster.com/tangercenter](http://www.am.ticketmaster.com/tangercenter) and login using the email address associated with your Broadway Subscription.
	- a. Once you have logged in, the account holder's name will replace the words "Sign In" in the upper right hand corner of the screen.
	- b. If you have forgotten your password,
- 2.) Select "My Events" from the navigation bar at the top.

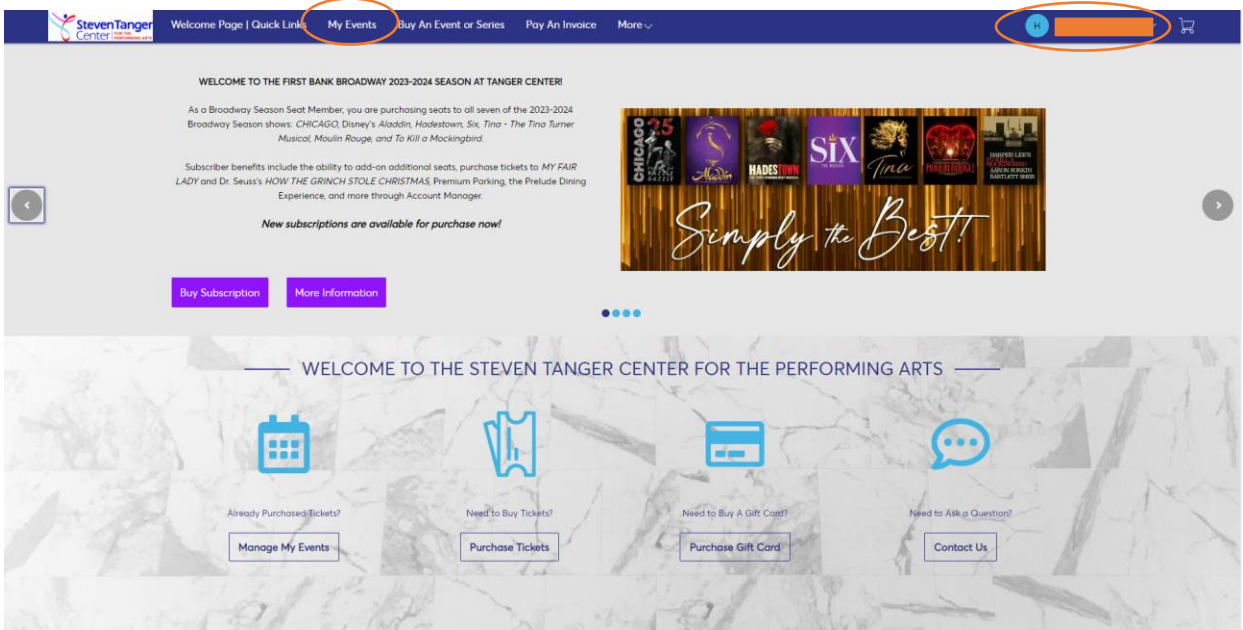

3.) Select the event you would like to transfer.

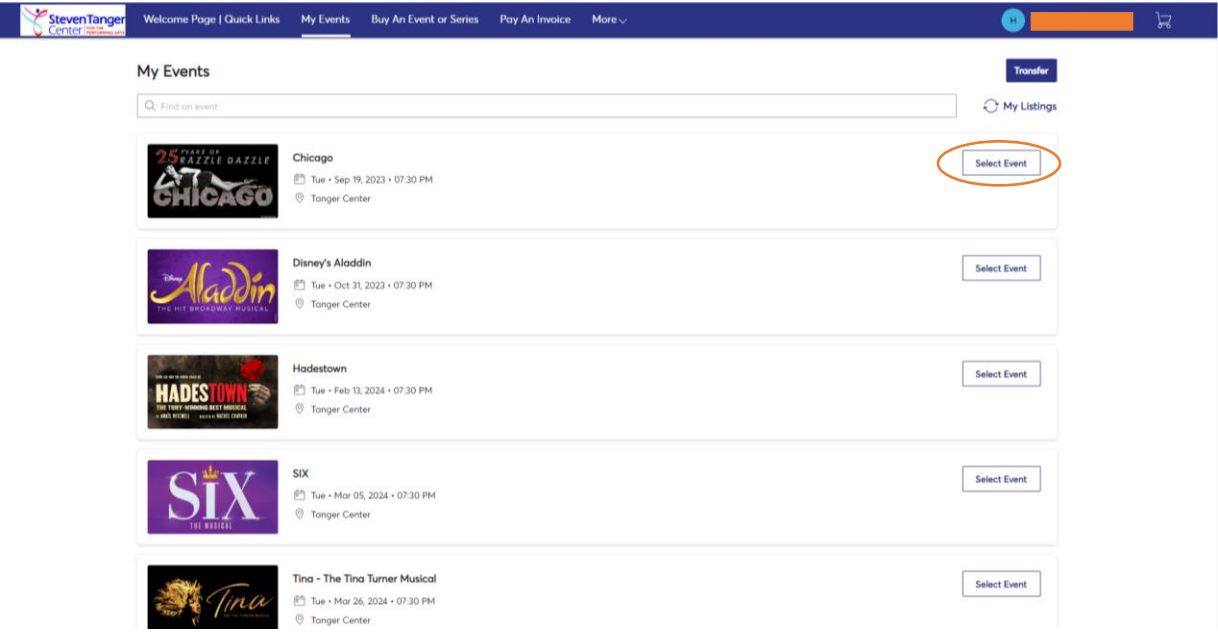

4.) Click the "Transfer" function.

I

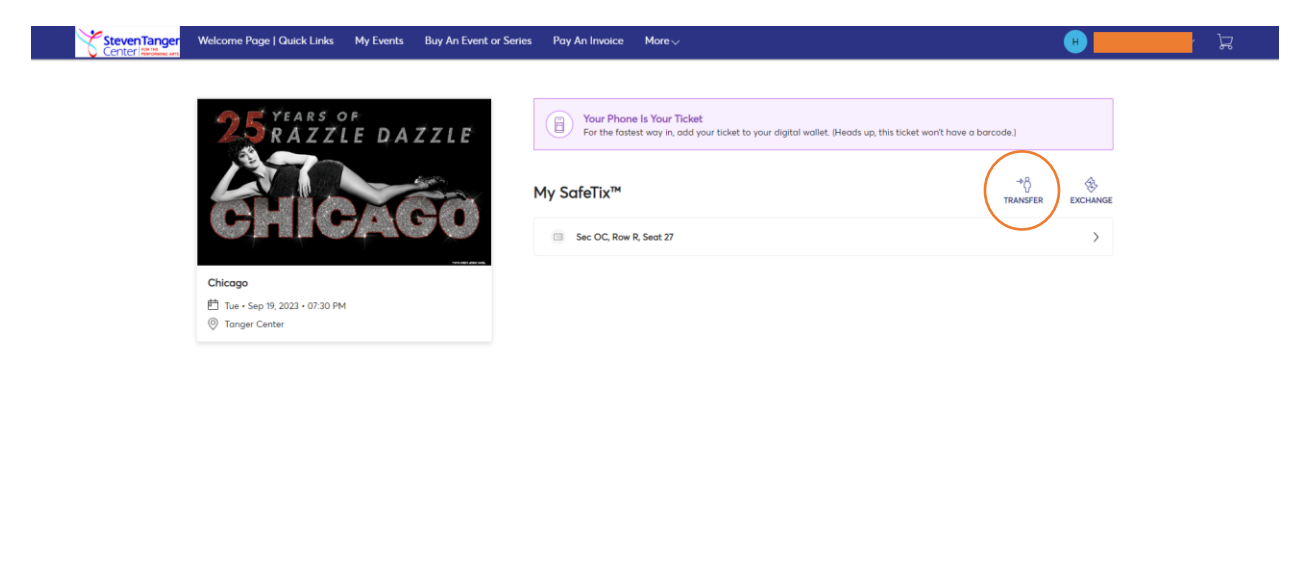

- 5.) Select the tickets you would like to transfer to another user.
- 6.) Once you have selected all desired seats, click "Continue."

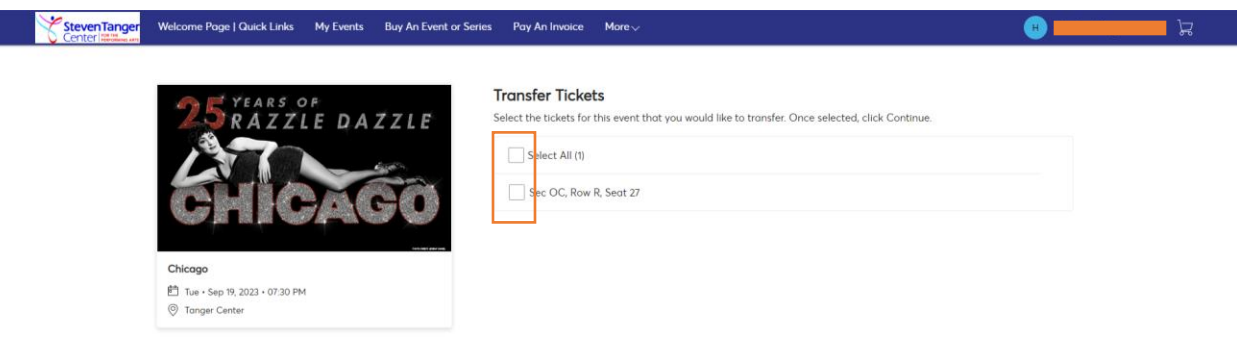

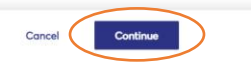

- 7.) Enter the required information for the person to whom you are sending the tickets.
	- a. Note that the email you enter here will be sent a link to login and accept the tickets. The receiver must login with this email address for the transfer to process.
- 8.) Click "Transfer" to send the tickets to another user.

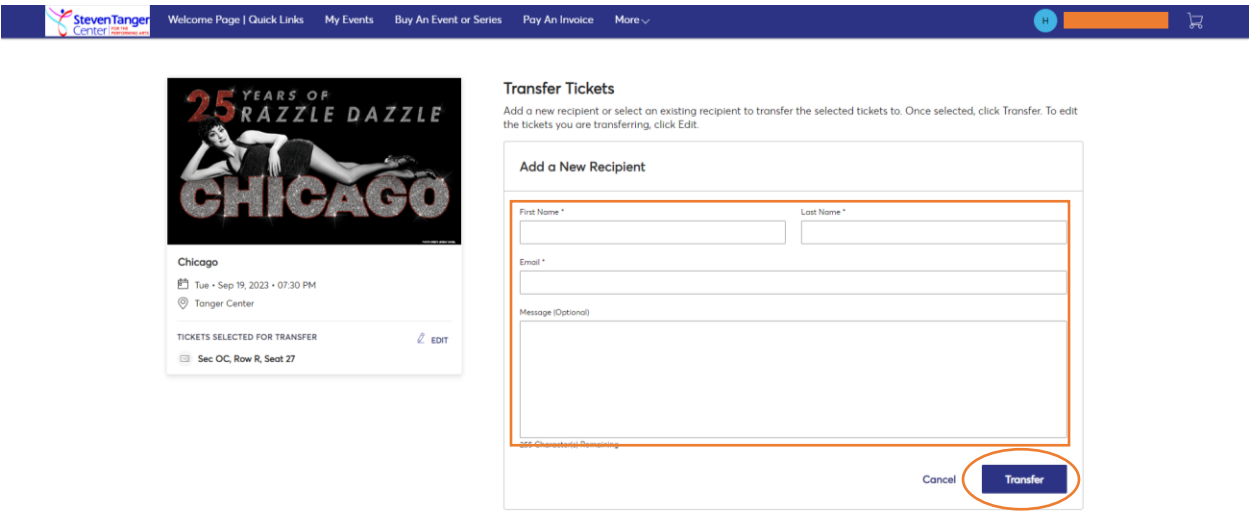